# フェアキャスト フェアキャストをご利用の間は 大切に保管してください!

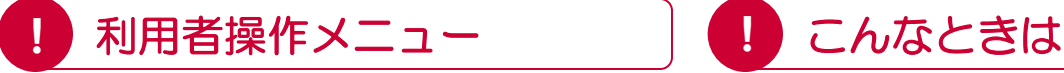

登録が完了後、「学校番号・利用者番号・ご自身で 設定されたパスワード」でログインすると「利用者 操作メニュー」から、登録内容の確認・変更など、 さまざまな操作を行うことができます。

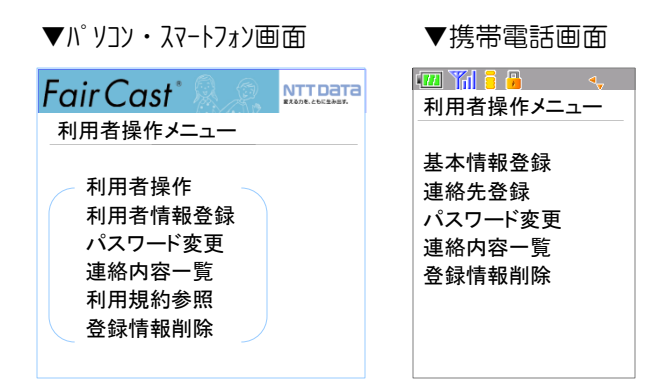

# ▼パソコン・スマートフォンの場合

## \*利用者情報登録

 登録内容の確認・変更ができます。 また、テストメールの受信確認ができます。

\*パスワード変更

ご自身で設定されたパスワードを変更できます。

\*連絡内容一覧

各校/各園から配信された内容を確認できます。

\*利用規約参照

本サービスの利用規約を確認できます。

\*登録情報削除

登録内容を一括削除できます。

### ▼携帯電話の場合

#### \*基本情報登録

お名前・受信グループの確認・変更ができます。

## \*連絡先登録

連絡先の確認・変更ができます。

また、テストメールの受信確認ができます。

### \*パスワード変更

ご自身で設定されたパスワードを変更できます。

### \*連絡内容一覧

各校/各園から配信された内容を確認できます。

#### \*登録情報削除

登録内容を一括削除できます。

- ▼テストメールが届かない
- \*登録したメールアドレスが間違っている
	- 「学校番号・利用者番号・ご自身で設定された パスワード」でログイン後、「利用者情報登録」 または「連絡先登録」から、アドレスを確認して 再度「テスト送信する」をクリックしてください。

Ī

- \*迷惑メール対策などの受信制限を設定している ① ~ ③ を設定のうえ、「学校番号・利用者番号 ご自身で設定されたパスワード」でログイン後、 「利用者情報登録」または「連絡先登録」から、 再度「テスト送信する」をクリックしてください。 ①「 ks.faircast.jp 」のドメイン登録 ② URL付メールの受信許可 ③ パソコンからのメール受信許可
- ※ ① ~ ③ の設定方法は、ご利用の携帯電話会社 またはプロバイダーにご確認ください。

# ▼各校/各園からの配信が届かない

# ▼連絡先を確認・変更したい

## ▼携帯電話を機種変更した

「学校番号・利用者番号・ご自身で設定された パスワード」でログイン後、「利用者情報登録」 または「連絡先登録」から、登録内容を確認・ 変更します。登録内容にメールアドレスがある 場合、「テスト送信する」をクリックして、 テストメールが届くことを確認してください。 配信が届かない場合は、テストメール確認後、 利用者操作メニューの「連絡内容一覧」から、 該当の配信を確認して、「送達確認」をクリック してください。

# ▼ご自身で設定されたパスワードを忘れた

 「学校番号・利用者番号・初期化パスワード」で ログイン後、最初から登録し直してください。

# ▼IDカードを紛失した(学校番号・利用者番号・ 初期化パスワードが分からない) 各校/各園にお問い合せください。